# **Adding a Service Review and Service Participation Status**

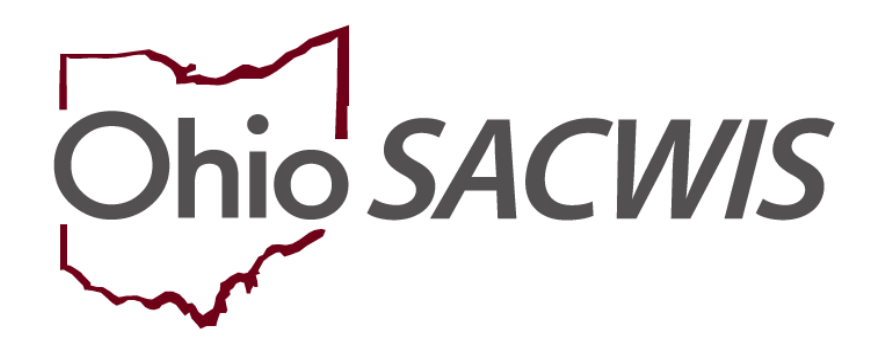

**Knowledge Base Article**

# **Table of Contents**

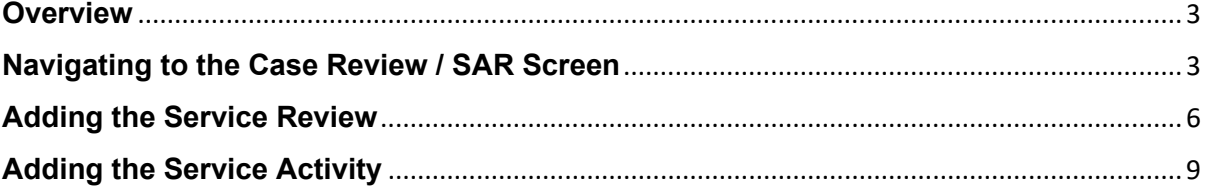

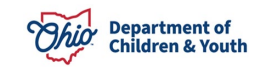

### <span id="page-2-0"></span>**Overview**

When completing a **Case Review** or **Semiannual Administrative Review (SAR)**, a **Service Review** and **Service Participation Status** are required in Ohio SACWIS. To add each of those, complete the following steps:

## <span id="page-2-1"></span>**Navigating to the Case Review / SAR Screen**

- 1. From the Ohio SACWIS **Home** screen, click the **Case** tab.
- 2. Click the **Workload** tab.
- 3. Select the appropriate **Case ID** link. The **Case Overview** screen appears.

**Note:** If you know the **Case ID** number, you can also use the **Search** link at the top of the **Home** screen and navigate to the **Case Overview** screen.

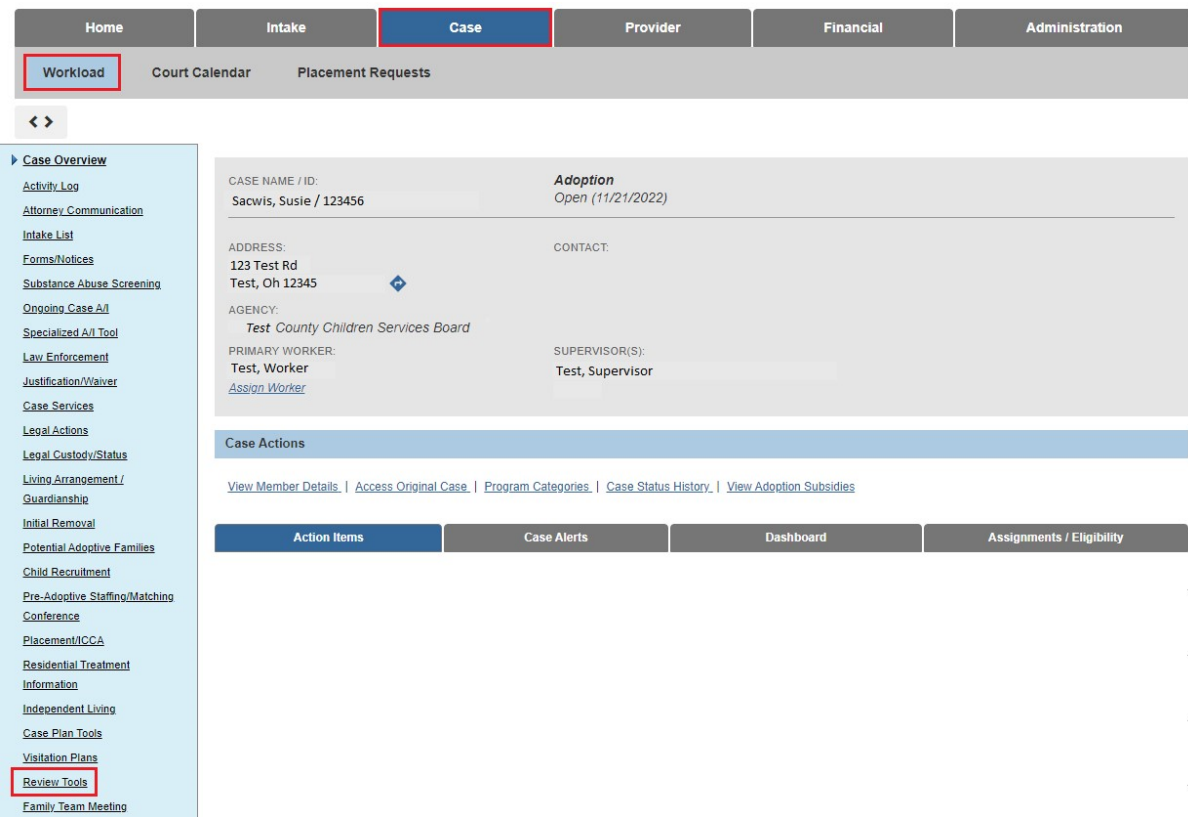

4. Click the **Review Tools** link in the **Navigation** menu.

The **Review Tools Filter Criteria** screen appears displaying the **Review Tools** section below it.

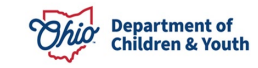

#### **Adding a Service Review and Service Participation Status**

- 5. Select **Family Case Plan** from the **Plan Type** drop-down menu.
- 6. Make a selection from the **Review Tool** drop-down menu.
- 7. Click the **Add Review** button.

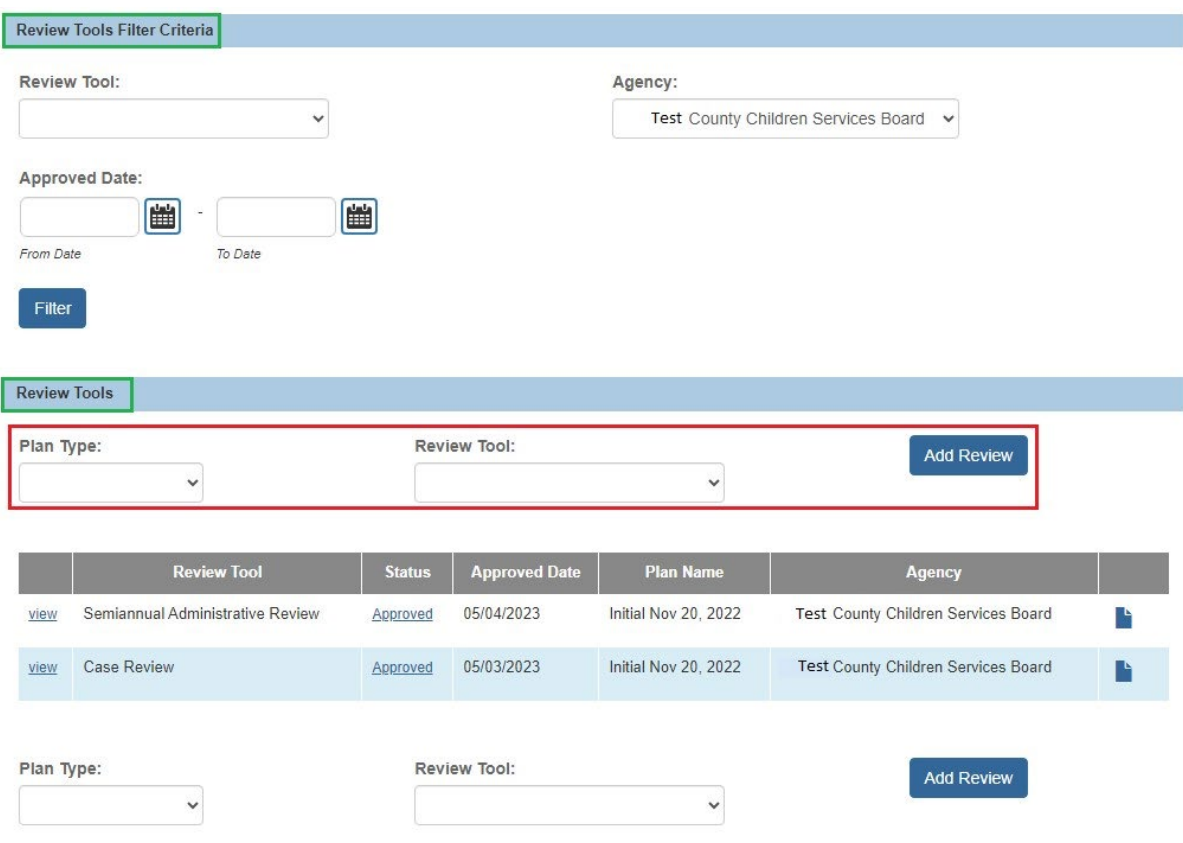

The **Family Case Plan Information** screen appears.

8. Click the **Select Family Case Plan** button.

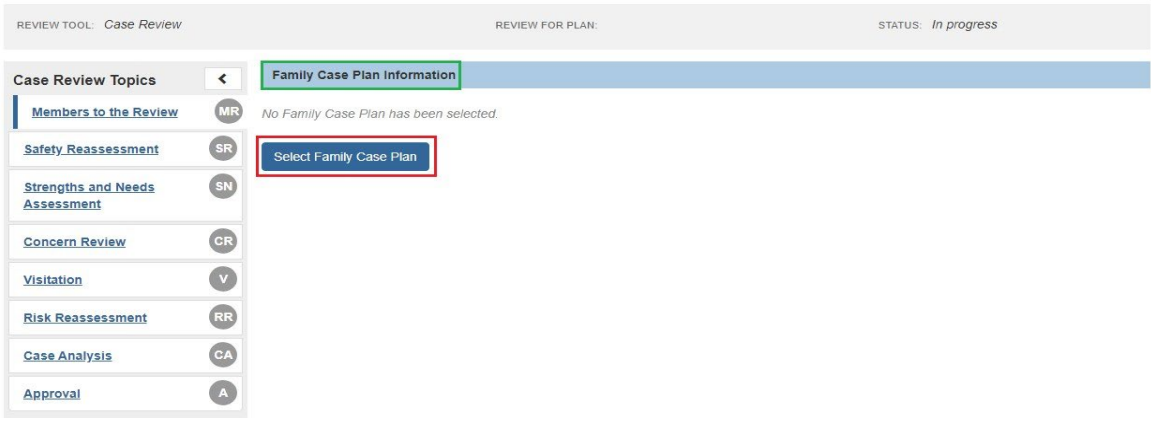

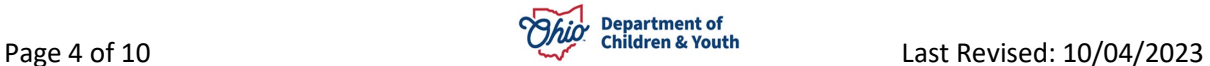

The **Available Family Case Plans** screen appears.

9. Click the **Select** button for the appropriate plan.

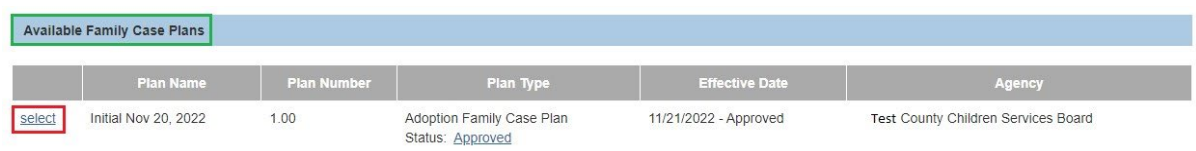

The **Family Case Plan Information** screen appears displaying a number in the **Plan Name** field as shown below.

10.Click the **Apply** button.

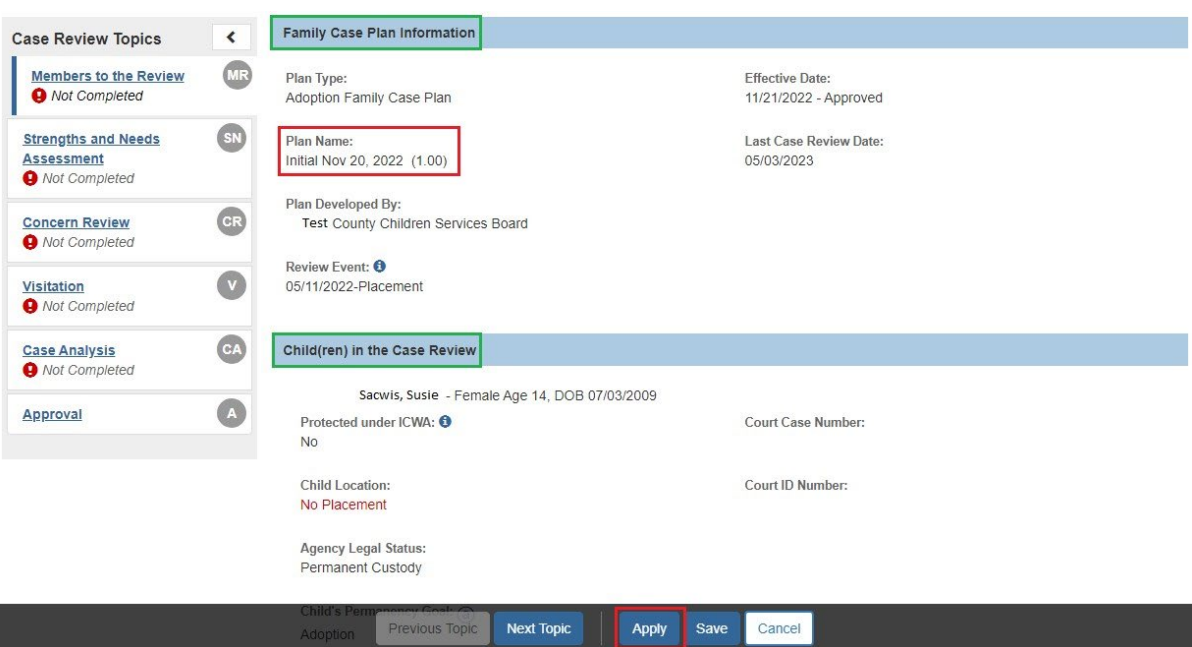

The **Case Review Topics** screen appears with a message that your data has been saved.

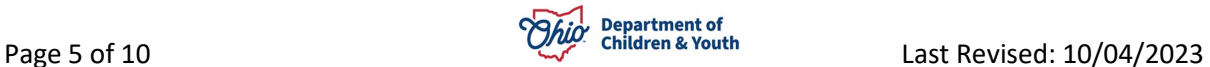

## <span id="page-5-0"></span>**Adding the Service Review**

1. Click the **Case Services** link on the side navigation bar.

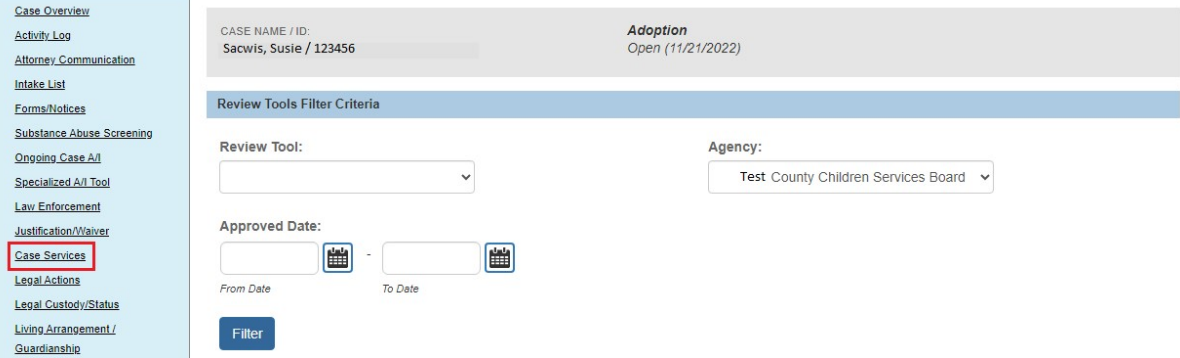

The **Case Services Filter Criteria** screen appears.

#### **Important:**

- To approve the work item, a service review must be completed for every service that is not end dated.
- The service review date must fall within the current Case Review period.

#### 2. Click the **Edit** link in the appropriate row.

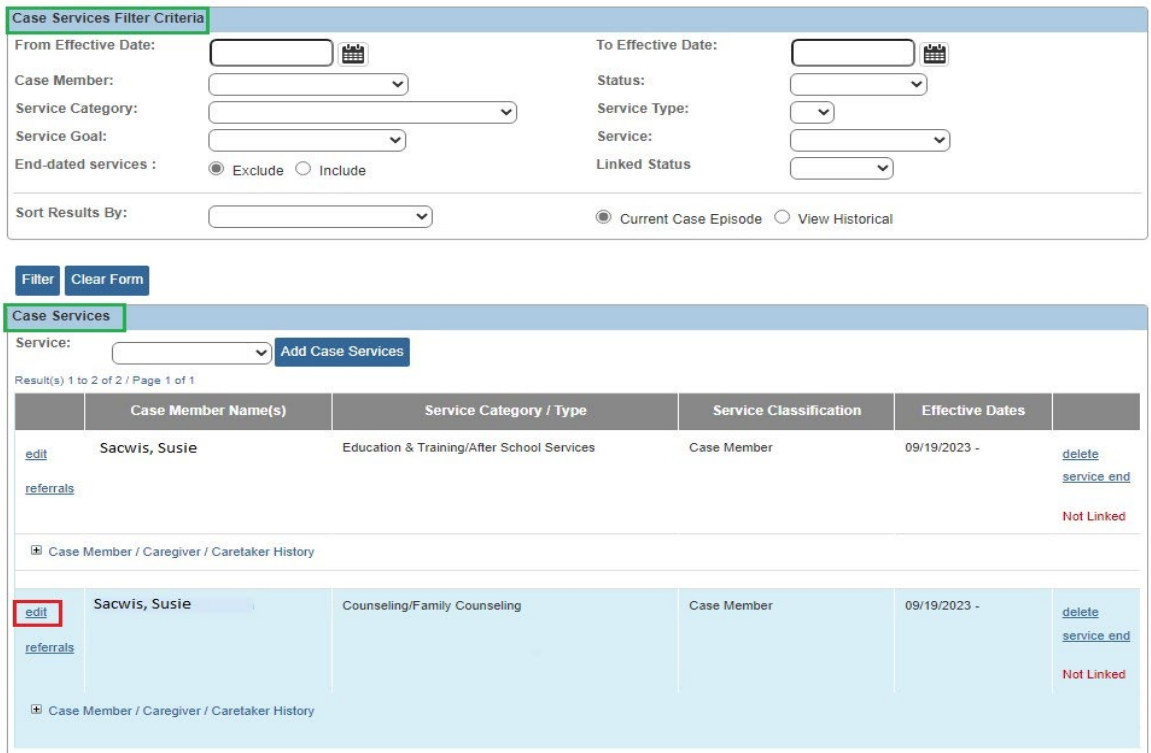

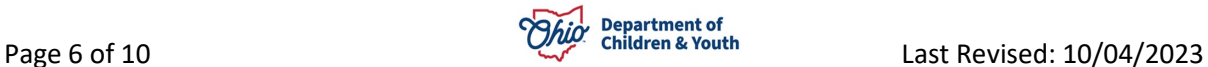

The **Service Information** screen appears.

3. Click the **Service Review** tab.

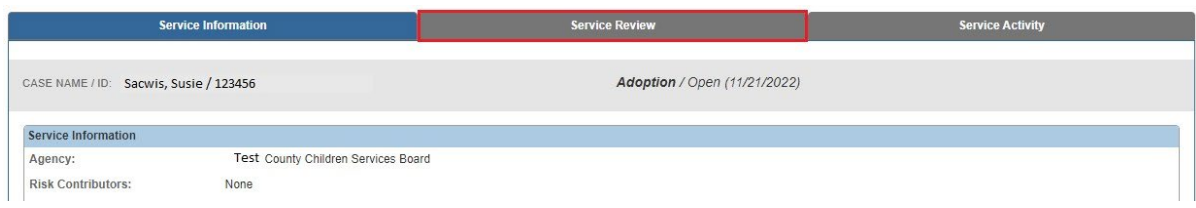

The **Service Review** screen appears.

4. Click the **Add Service Review** button.

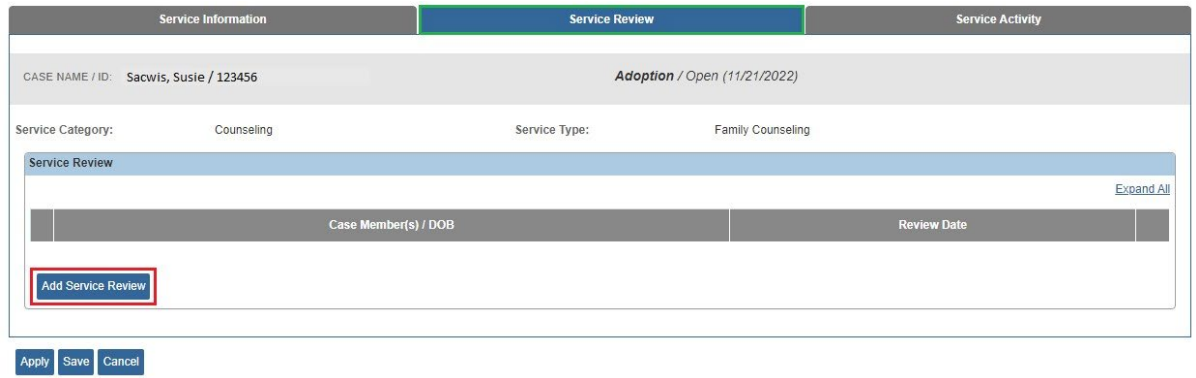

The **Service/Activity Review Details** screen appears.

5. In the **Review Date** field, verify the date is correct.

**Note:** The **Review Date** field populates with the current date but can be changed to a prior date.

- 6. Click the **Check Box** next to the appropriate case member.
- 7. Select the appropriate **Service Recommendation** (Required) from the dropdown list.
- 8. Select the appropriate **Participation Status** field from the drop-down list.

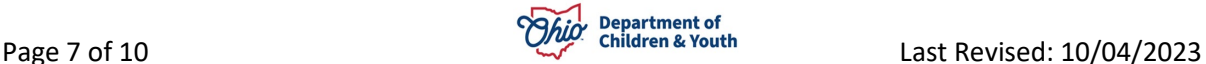

#### **Adding a Service Review and Service Participation Status**

**Important:** Based on the **Service Category** selected, the system will determine if the **Participation Status** drop-down field is required. The **Service Participation Status** is required for the following service categories: **Child Care**, **Counseling**, **Diagnostic**, **Education/Training**, and **Mental Health**.

9. If a barrier exists, select the appropriate type in the **Barrier Type** field.

10.If a **Barrier Type** is selected, complete the **Barrier Comments** field (Required).

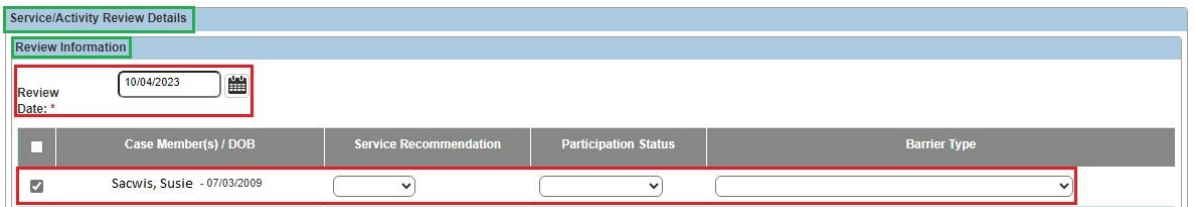

11.If needed, complete the **Recommendation Comments** field (not required).

12.If needed, complete the **Participation Comments** field (not required).

13.Click the **Save** button.

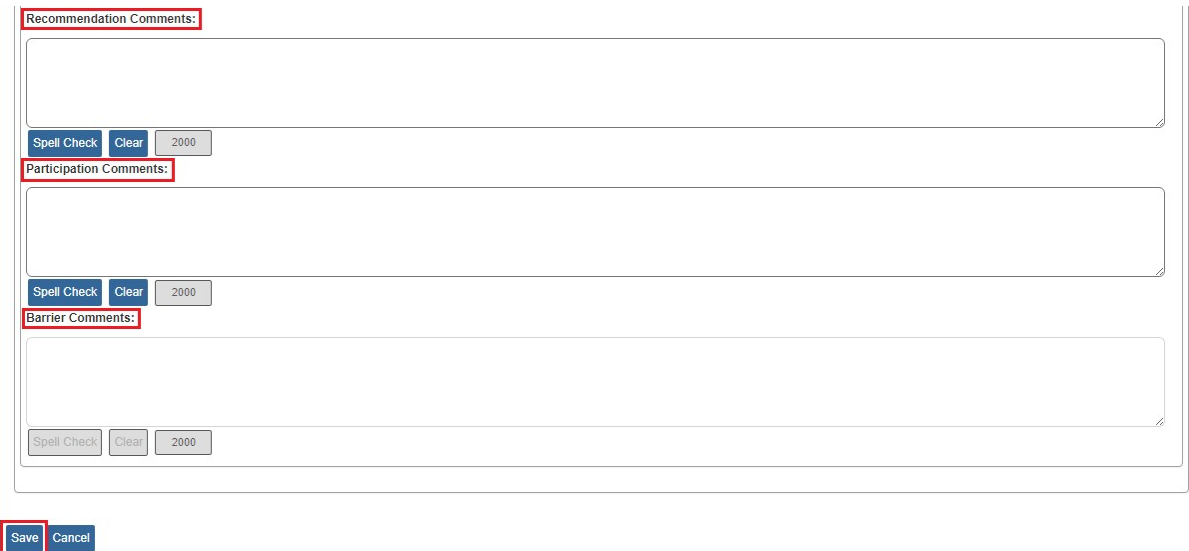

The **Service Review** screen appears displaying a message that your data has been saved as shown below.

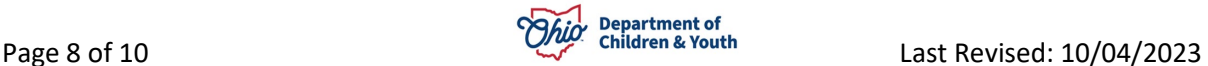

# <span id="page-8-0"></span>**Adding the Service Activity**

1. Click the **Service Activity** tab.

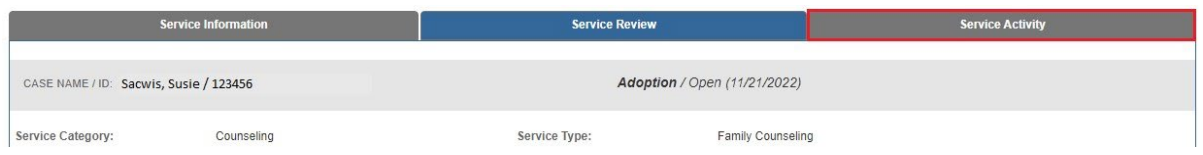

The **Service Activity Filter Criteria** screen appears.

- 2. In the **Case Service Participant** field at the bottom of the screen, select the appropriate case member.
- 3. In the **Activity Start Date** field, select the appropriate date.

**Important:** The date must be current or in the past, not a future date, and must fall within the current Case Review period.

4. Click the **Add Service Activity** button.

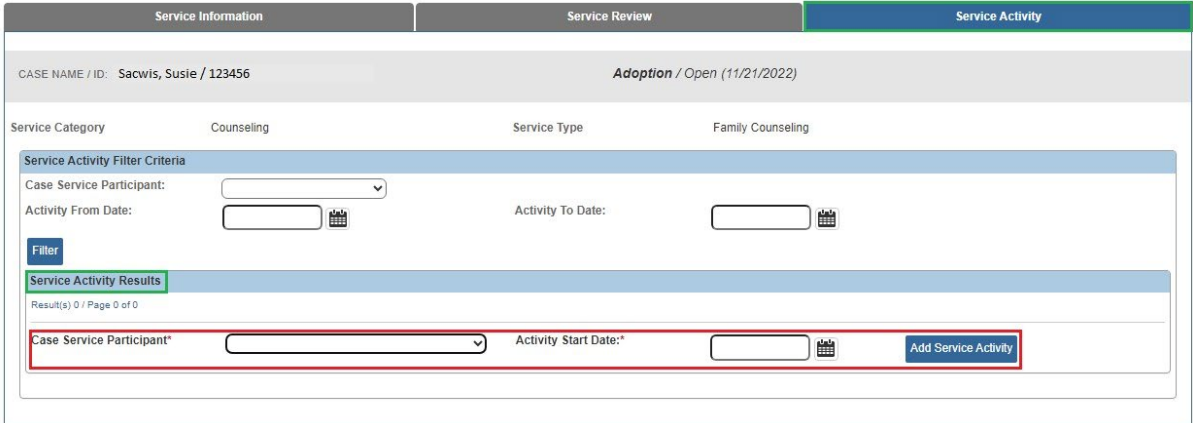

The **Add Service Activity** screen appears.

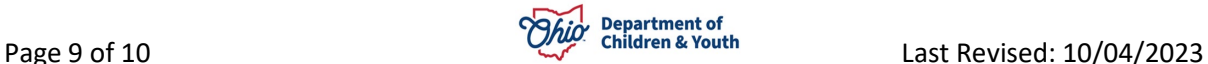

5. Complete the **Calendar Information** by selecting **Attended** or **Not Attended** from the drop-down fields (not required).

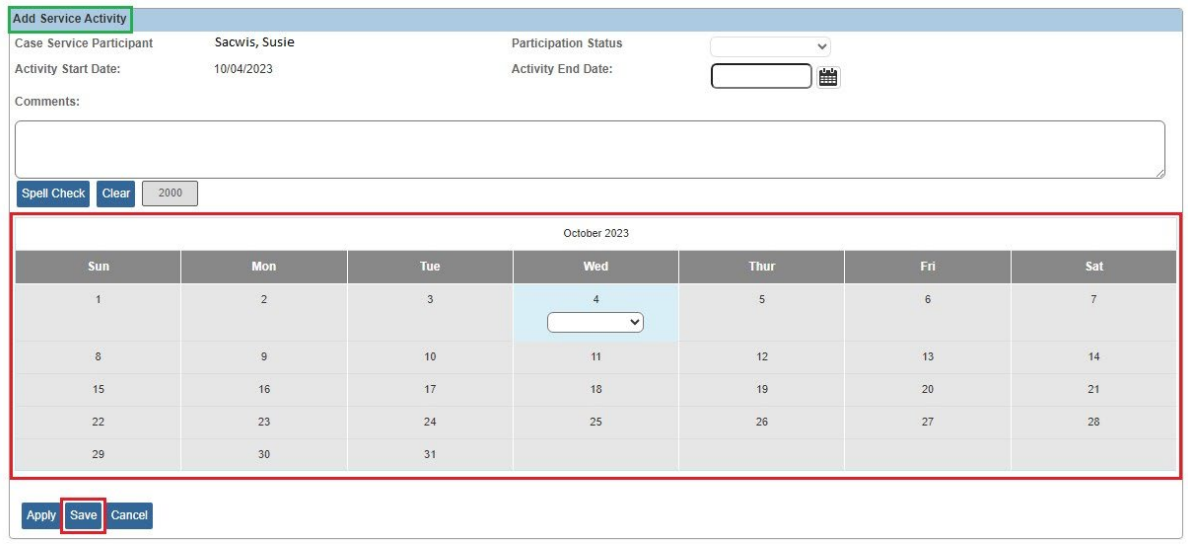

6. When complete, click the **Save** button.

The **Service Activity Filter Criteria** screen appears displaying a message that your data has been saved and information in the **Service Activity Results** section.

7. Click the **Save** button again.

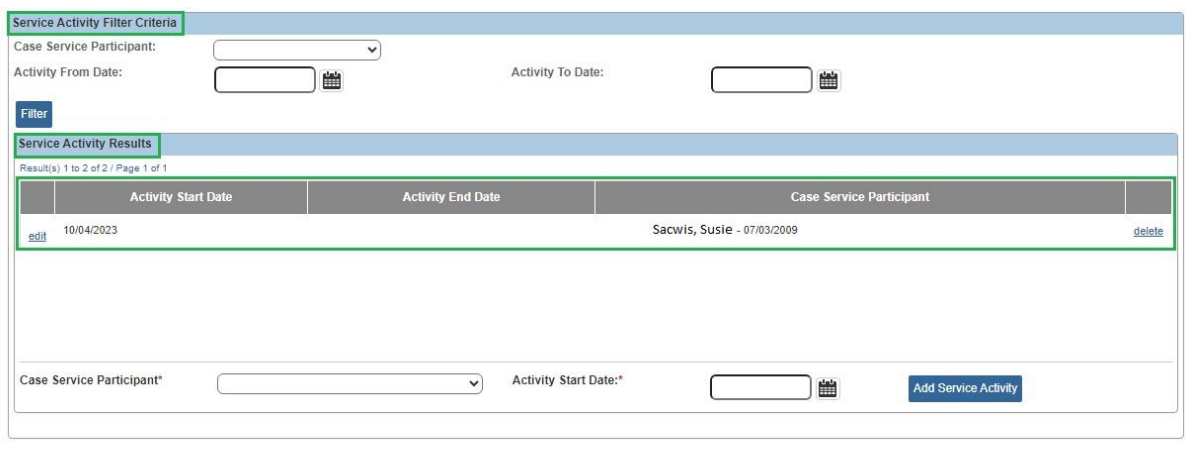

Apply Save Cancel

The record is Saved.

If you need additional information or assistance, please contact the OFC Automated Systems Help Desk at [sacwis\\_help\\_desk@childrenandyouth.ohio.gov](mailto:sacwis_help_desk@childrenandyouth.ohio.gov) .

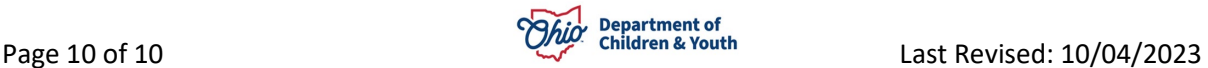